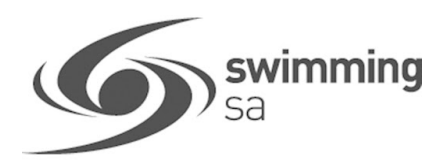

# HOW TO CREATE A PRODUCT – MEMBERSHIP

#### **CLUBS AND DISTRICTS MUST BE AFFILIATED FOR THE COMING SEASON TO SETUP NEW PRODUCTS**

This how to guide is for club administrators/registrars to create a membership products including how to setup **[SA Government sports vouchers](https://sa.swimming.org.au/sites/default/files/assets/documents/Government%20Vouchers%20Help%20Guide.pdf)** in Swim Central.

Each season, clubs need to create membership products in Swim Central, for the different memberships they will be offering that season.

Before starting anything in Swim Central, clubs need to determine their membership fees.

To view the current State & National fees click [here](https://sa.swimming.org.au/sites/default/files/assets/documents/2020-2021%20FEES%20%26%20CHARGES_0.pdf)

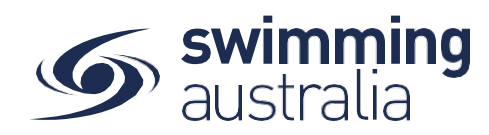

## SETTING UP A NEW PRODUCT

**1.** From your home screen, select '**Administration'** - enter your Admin pin. Select your **'club/District'** & Select **'Products'**

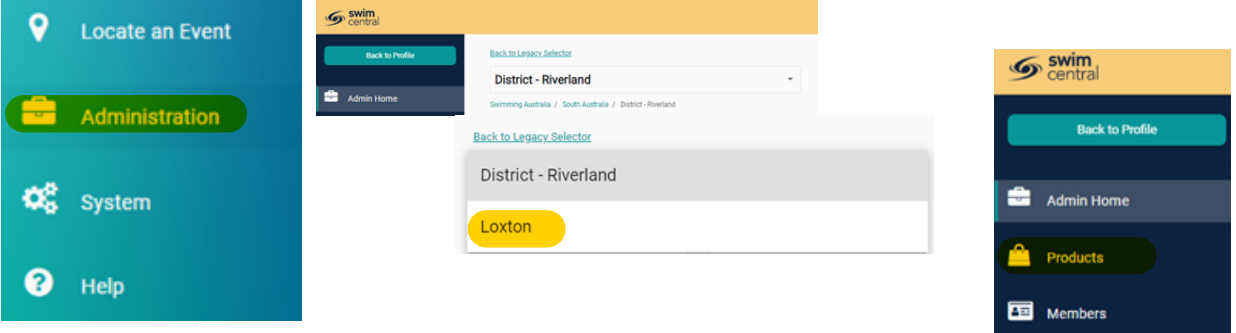

**2.** Select '**Product +**' & select what type of Product you would like to create '**Membership'**

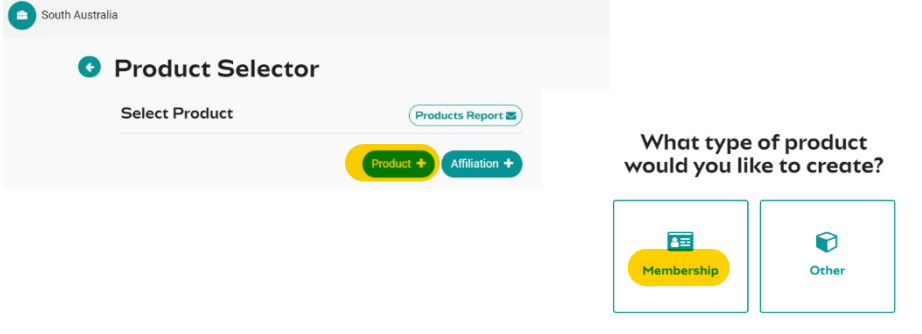

**3.** Select the **'Membership'** you want to set up, you will then be able to view the product details & Select **'Next'**.

Which membership component would you like to link this<br>membership to?

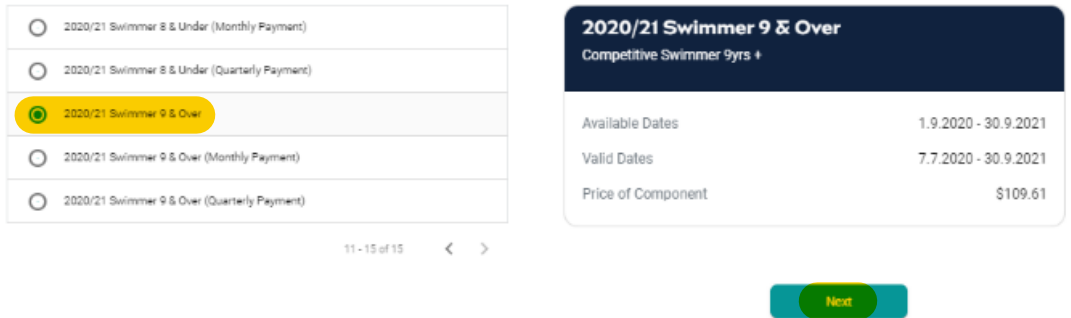

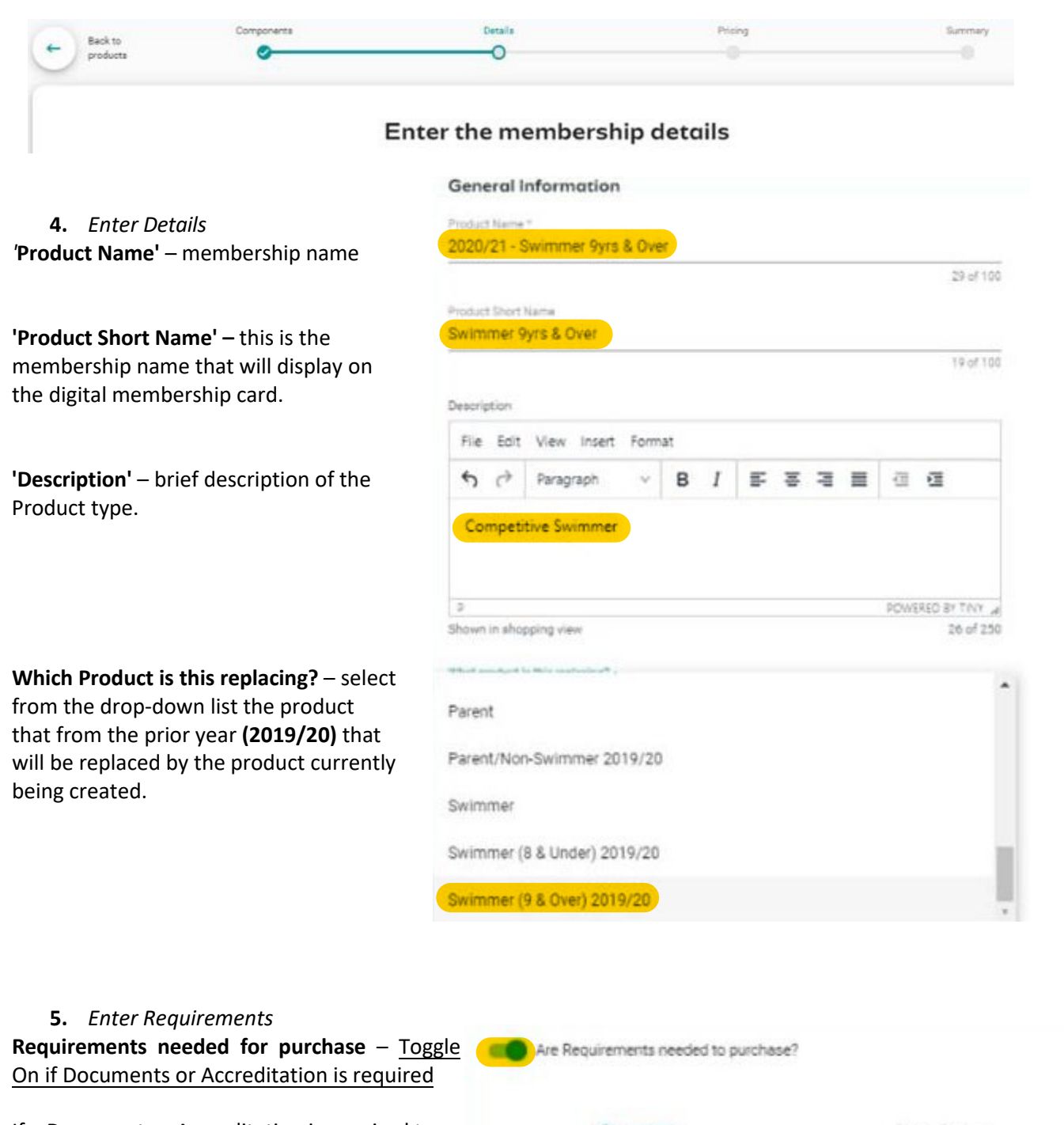

If a Document or Accreditation is required to purchase this product. Select **'Document Category' & 'Document type'**  & select **'+'** to remove Select **'Bin'** icon

**Documents issued upon purchasing** – Toggle on if a document is to be issued upon purchase.

select "+" button The submitted documents are listed, to remove Select the 'bin' icon

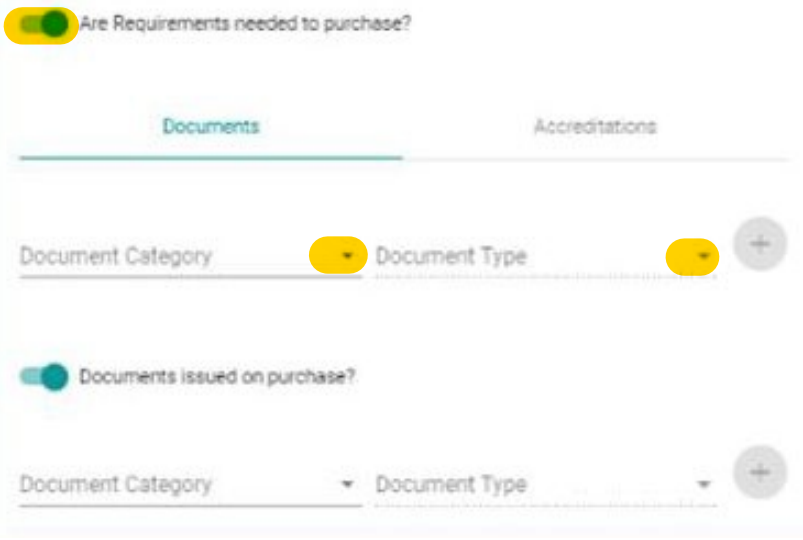

#### **6.** *Enter Dates*

**Available Dates** – Enter Start and End dates the product is available to purchase

**Valid Dates** – These are set by the Component and are read only.

**Eligible Age Component** – set at State level

**Component Only** – Clubs toggle off

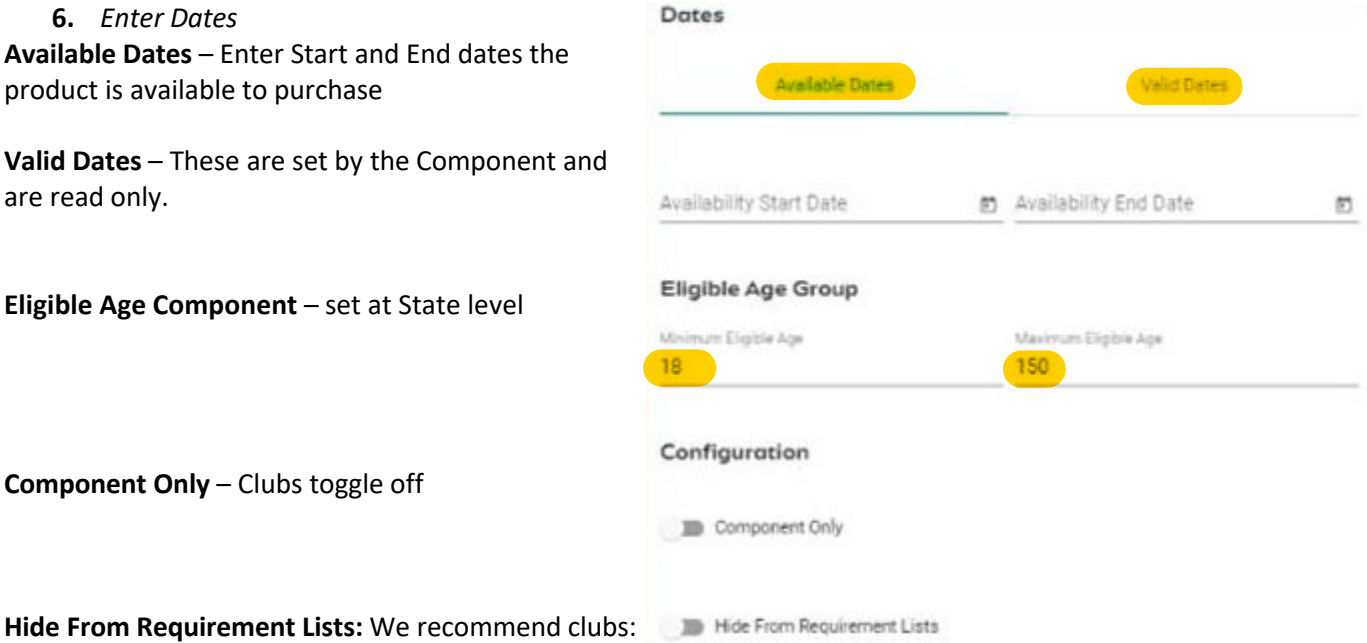

- Toggle OFF for dry members (e.g. Life Members, Coaches, Parents)
	- Toggle ON for wet members (e.g. swimmers)

## PRICING DETAILS

Once all membership details are set, Select **'Next'** 

7. Enter Price

**Price of Membership** (ex GST) – input your clubs fee (ex GST)

GST Payable – Read only & payable if your club is registered for GST

The product constraints below are read only and are inherited from State & National level and are applied to the product as relevant to your club. Upfront Payment, Non-Subscription, Refunds Allowed.

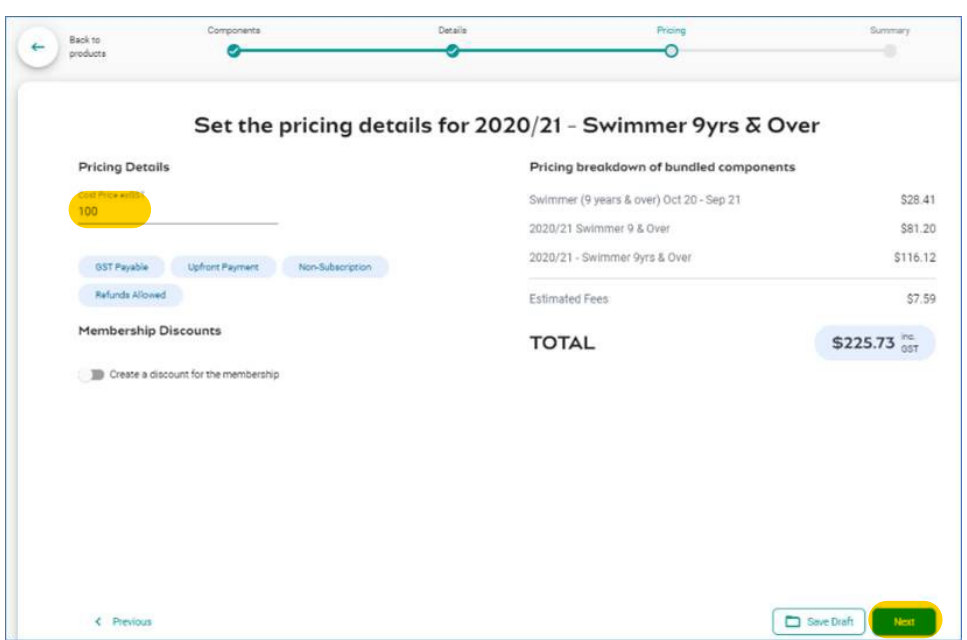

*If your club offers one or more discounts on membership, they can be set up for the product now or after you have published the product.* 

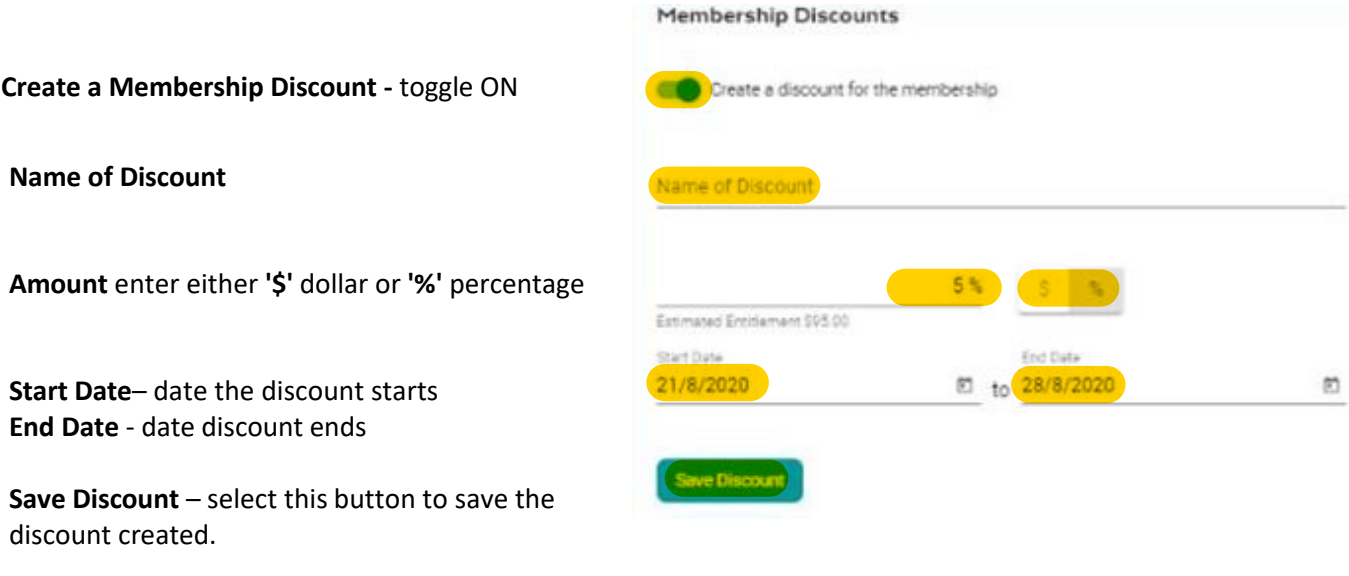

**Please Note:** Pop up warning message will display If you set up a discount = 100% Select **'Save Discount'** 

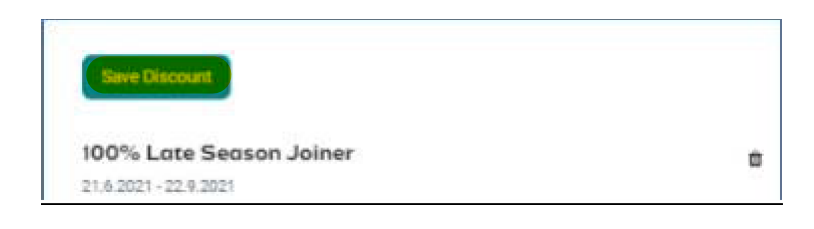

**8.** Check Price Breakdown of Bundled Components **List of fee breakdown** – National, State, District, Club **Estimated Fees** – System transaction and service fees total. Total bundled component cost and Estimated Fees once all membership details are set, Select **'Next'**

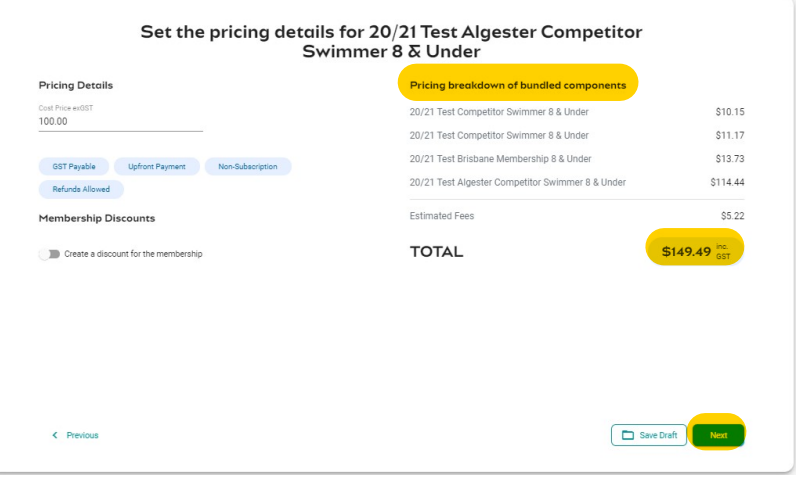

# SUMMARY PAGE – CHECK ALL DETAILS PRIOR TO PUBLISHING.

**9.** Check all the product & pricing details are correct, select the **'Publish to Store'**

### "Once you confirm this, you will not be able to edit any details of the membership in the catalogue."

### Product is now showing in catalogue and available for purchase.

**Summary of 19/20 Queensland** 

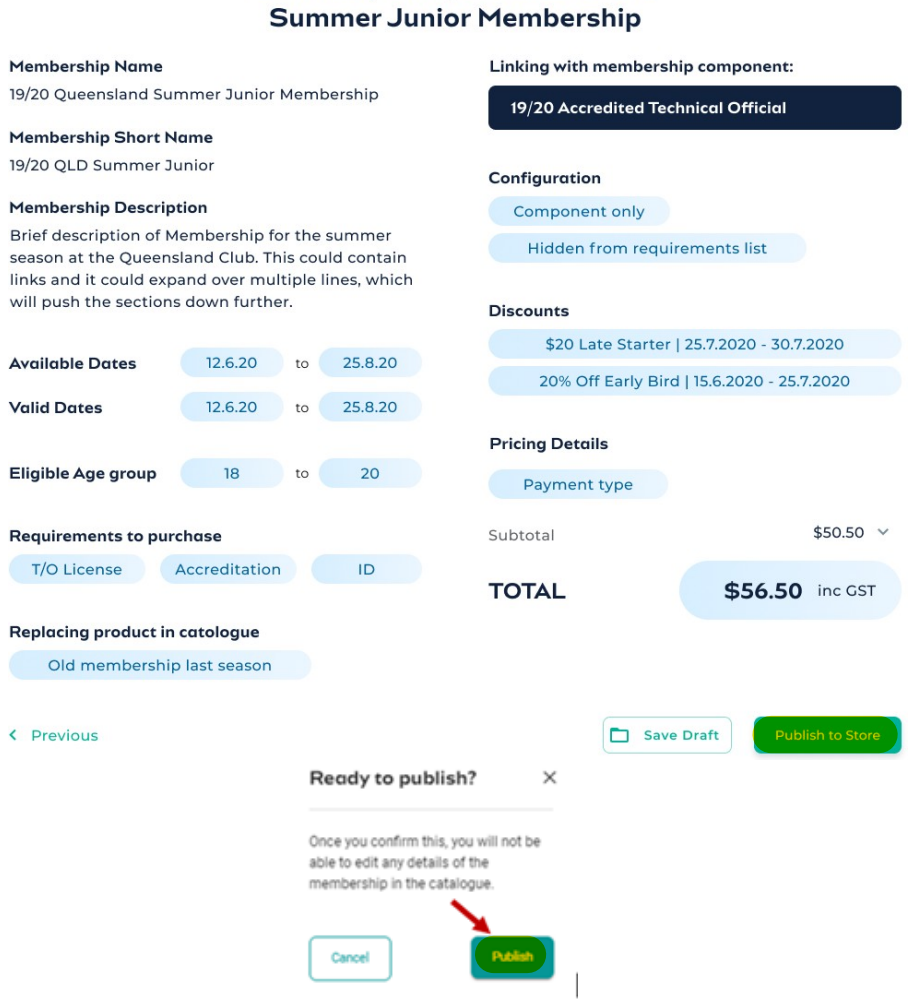

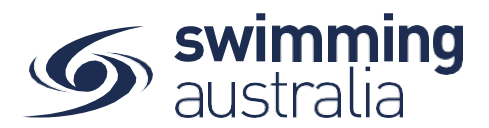